## **Pardus ETAP'ta Kullanıcı İşlemleri**

- 1. Kullanıcı İşlemleri Ekranı
	- a. Öncelikle sisteme yönetici hesap olan **etapadmin** kullanıcısı ile giriş yapılmalıdır. **etapadmin** kullanıcısı için gerekli şifreyi İl Koordinatörlüğünden temin edebilirsiniz.
	- b. **Tüm Uygulamalar -> Sistem Ayarları -> Kullanıcılar ve Gruplar** uygulaması açılır. *(*Resim 1 *[Tüm Uygulamalar](#page-0-0) Menüsü[Resim 1,](#page-0-0) [Resim 2,](#page-0-1) [Resim 4,](#page-0-2) [Resim 7\)](#page-1-0)*
	- c. Bu ekranda Kullanıcı Ekleme/Silme/Şifre Değiştirme işlemleri yapılabilmektedir.
- 2. ETAP sistemlerde ön tanımlı gelen OGRETMEN (ogretmen) kullanıcısının şifresini değiştirmek için;
	- a. ogretmen kullanıcısı seçilir
	- b. Ekranın sağında yer alan **Parola Değiştir** butonuna basılır *[\(Resim 7\)](#page-1-0)*
	- c. Kullanıcı için yeni bir şifre belirlenir ve iki defa yazılır
	- d. Kaydet seçeneği ile şifre değiştirme işlemi tamamlanır
- 3. Otomatik Oturum Açma seçeneği
	- a. **Tüm Uygulamalar -> Sistem Ayarları -> Giriş Ekranı** *[\(Resim 1,](#page-0-0) [Resim 2,](#page-0-1) [Resim 3\)](#page-0-3)* ekranından en sağda yer alan **Kullanılabilirlik** *[\(Resim 6\)](#page-1-1)* sekmesinde **Otomatik Giriş** seçeneğinin başındaki tik işareti kaldırılarak sağ altta yer alan **Uygula** butonuna basılır.

<span id="page-0-3"></span><span id="page-0-2"></span><span id="page-0-1"></span><span id="page-0-0"></span>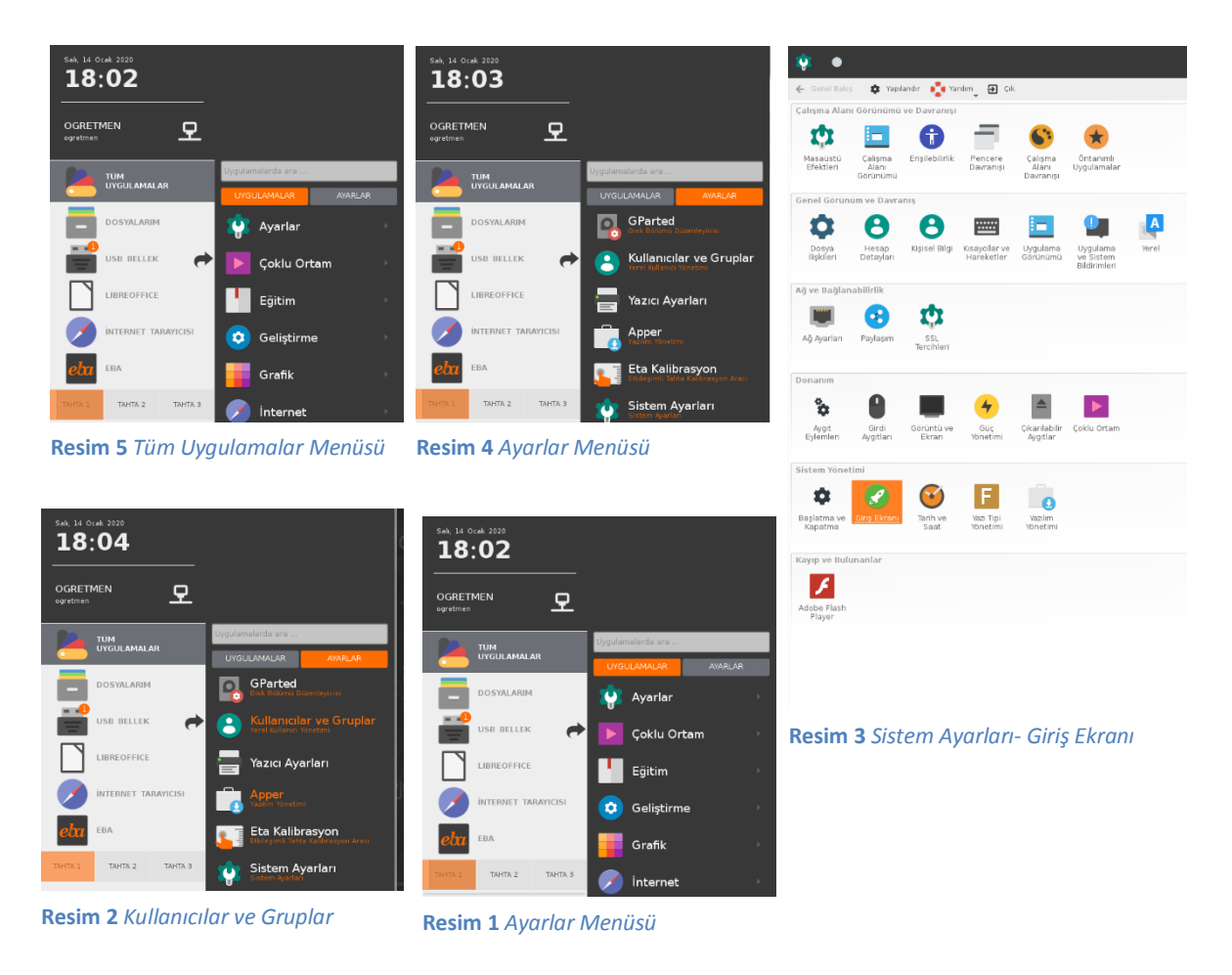

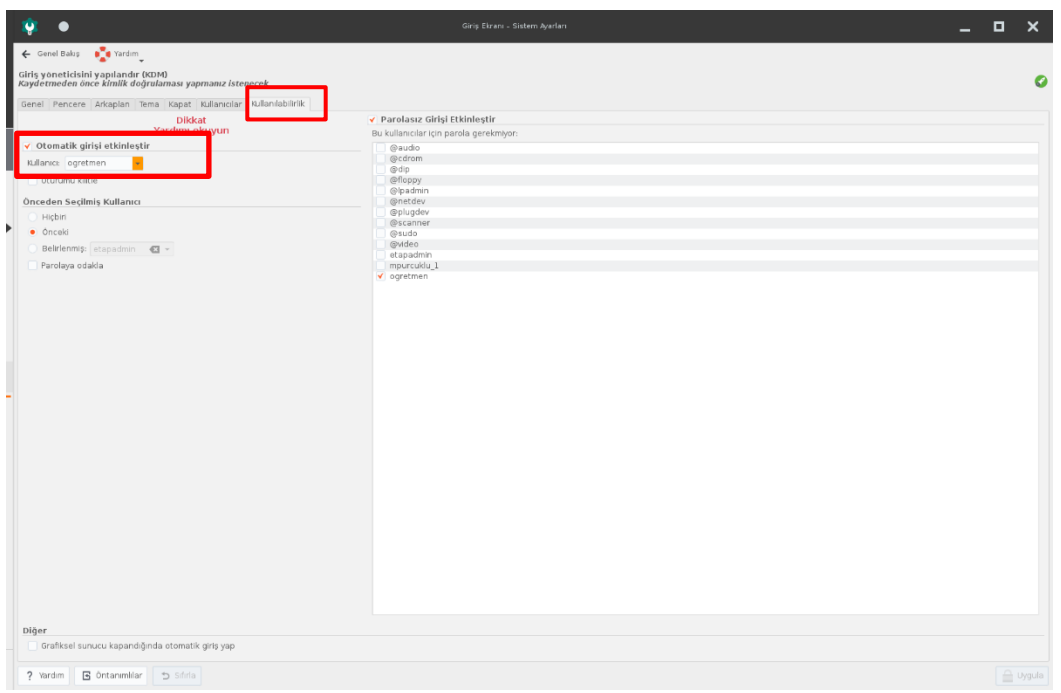

<span id="page-1-1"></span><span id="page-1-0"></span>**Resim 7** *Otomatik Giriş İptal Etme*

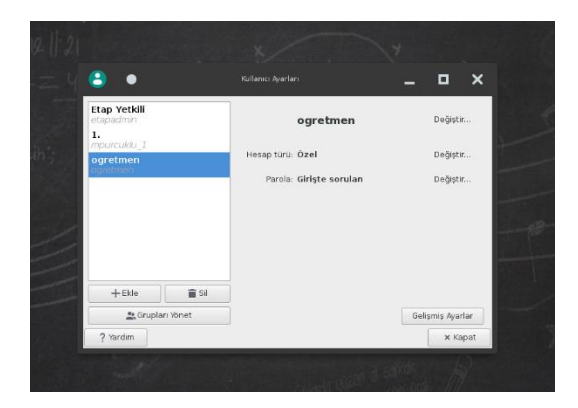

**Resim 6** *Kullanıcı Ayarları Ekranı*